### Certification/Credential Renewal Process – Step by Step Guide

*90 days prior to your expiration date the system will open for you to begin the renewal process.*

1. Go to naceinstitute.org, Click on the Login button

Sign in with your credentials

2. Click on the down arrow next to your profile icon

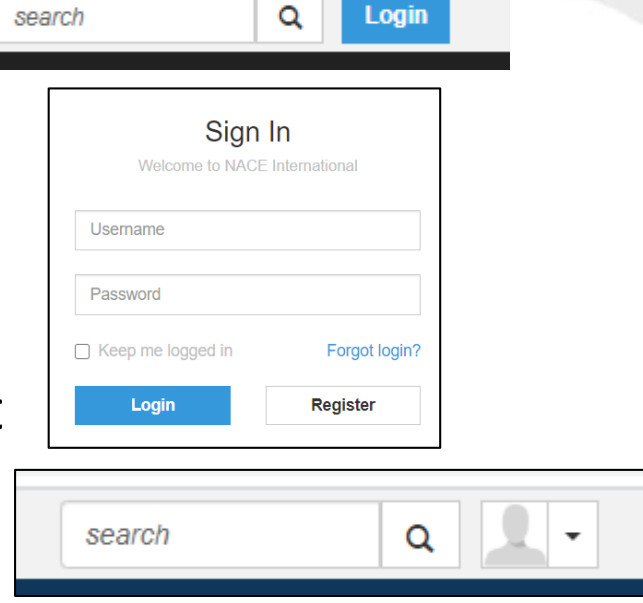

3. Click on the profile button and then on 'My Certification Portal'

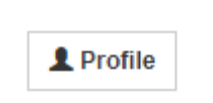

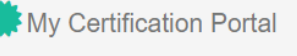

The one-stop location to schedule CBT exams and track and manage your certifications

## Checking Requirements

4. The certification(s) ready for renewal will show on your Home page

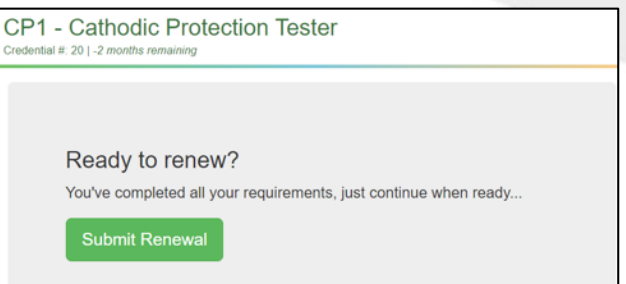

5. If your required PDH's (Professional Development Hours) have already been entered, the progress bar will show the renewal is ready to submit (skip to step 10)

If you have not yet entered your PDH's the progress bar appears like the example below. **CP1 - Cathodic Protection Tester** (proceed to step 6) Credential #: 20 | -2 months remaining

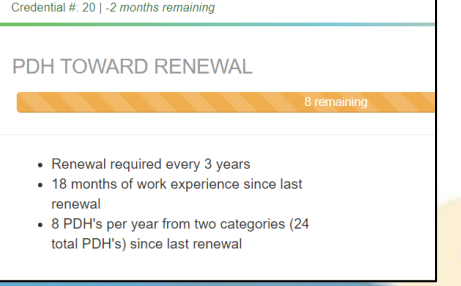

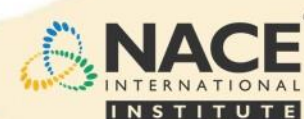

# Adding Profession Development Hours (PDHs)

- 6. To add PDH's click on **Manage your PDH's** to add the required hours for **two** categories.
	- Click on Manage your PDH's
	- Click on Add PDH's

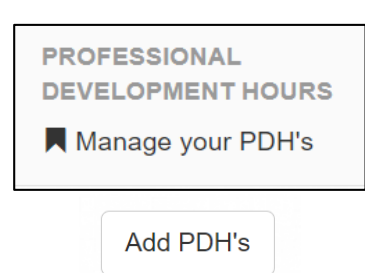

- 7. Select a Category you must have PDH's from **TWO different categories** for your renewal which includes:
	- PDH Title what you completed, or the event attended
	- PDH Hours enter hours earned/completed
	- Earned On enter the date of the PDH event

*Note: You can add your PDH's as they are earned, you do not need to wait until renewal to enter*

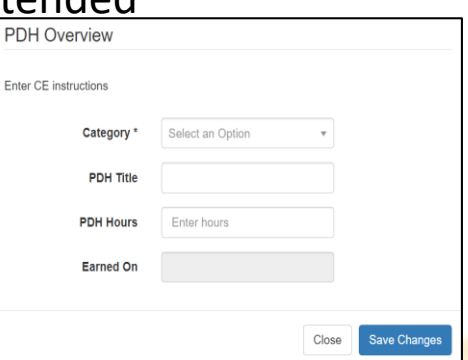

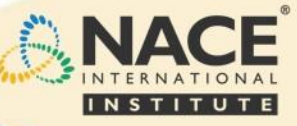

# Adding Profession Development Hours (PDHs) cont.

- 8. Save your changes As you add the required PDH's your status bar on the home page will reflect your progress. Note, if you have selected only one category, even if the total hours meet the requirement, you will not be able to proceed until you add PDH's from an additional (different) category (see example below).
- 9. Continue to add PDH's until requirement is met

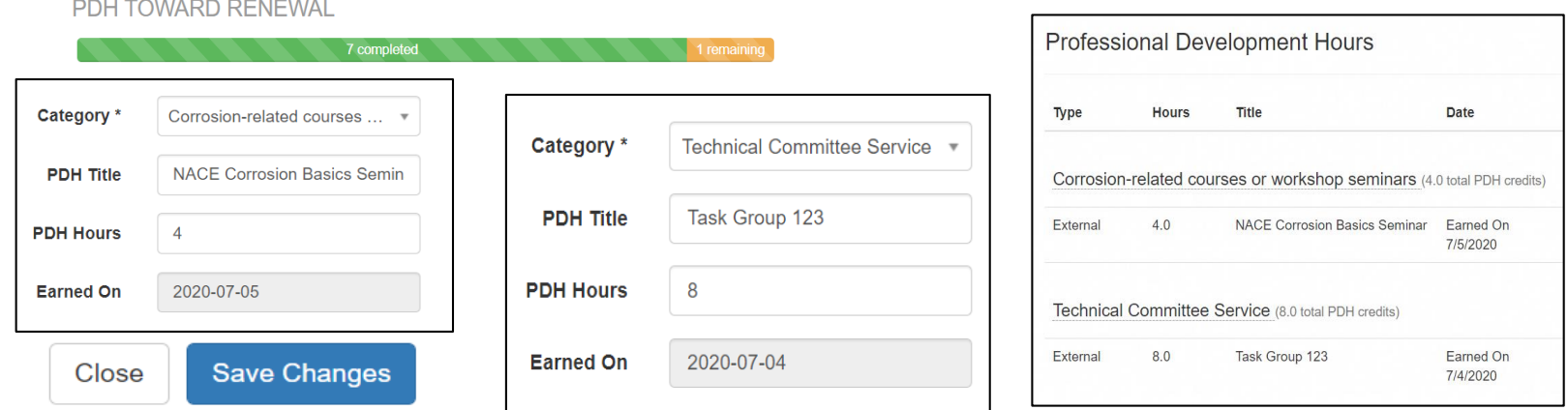

The status bar on the home page will update to green and then you are ready to complete the renewal process.

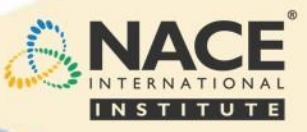

## Submit Your Renewal

#### 10. Click on Submit Renewal

The system will default to the credential you need to renew. If there are multiple dependent programs listed, please check the [Dependent Program Tool](https://naceinstitute.org/certification-renewal) to determine which you should renew.

#### 11. Add Your Work Experience for the last 3 years or since your last renewal (Note: You can add your work experience any time prior to your renewal through your certification profile)

promoted.

Your data saves automatically. If you need to add additional work experience click the Add button again and enter more data. If you do not need to add additional work experience, go to the next section to complete your application.

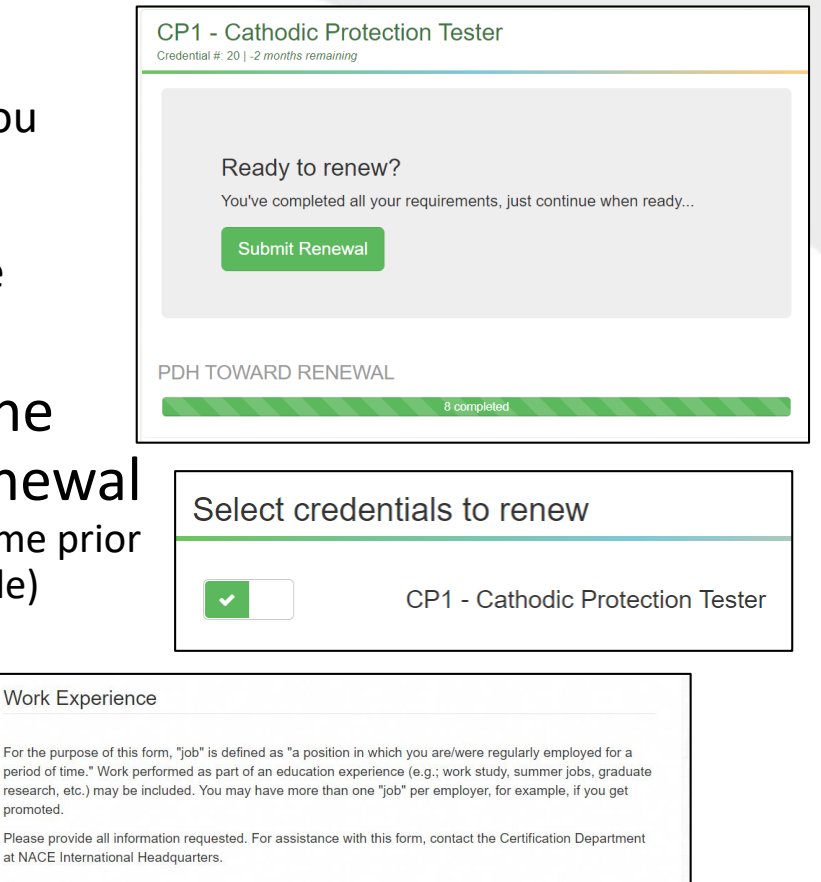

 $+$  Add

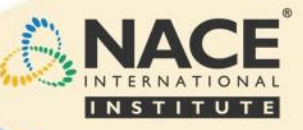

### Complete Your Renewal

#### 12. Agree to the Code of Professional Conduct and Applicant's Affidavit.

Please enter your full name.

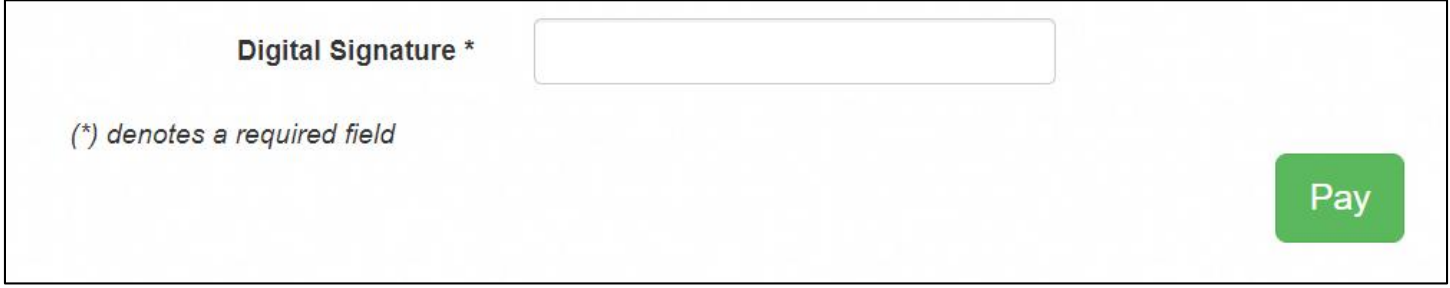

Click on 'Pay' to proceed to the check out to complete the renewal submission process and payment.

- *Please note – if you are a NACE International member you will receive a discounted member rate for your renewal. If you are not currently a member and wish to purchase a membership, you can log out (the system will save your work), purchase your NACE membership, and then return to My Certification Portal to continue. The member renewal rate should then be reflected in your cart.*
- *Please allow up to four (4) weeks for complete processing of your renewal application.*

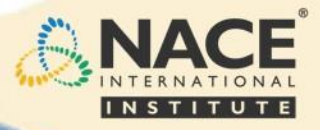